## 9.2 Sending Communications

**Purpose**: Use this document as a reference for sending student financials communications in ctcLink.

Audience: Student Financials staff

- You must have at least one of these local college managed security roles:
- ZC CC 3Cs User
- ZD CC 3Cs User
- ZZ CC 3Cs User

You must also set these SACR Security permissions:

- CS 9.2 SACR Security: Basic Requirements for Staff
- CS 9.2 SACR Security: 3Cs Group Security

If you need assistance with the above security roles or SACR Security permissions, please contact your local college supervisor or IT Admin to request role access.

## **Sending Communications**

Navigation: NavBar > Navigator > Campus Community > Communications > Communication Generation

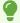

Prior to generating a communication, a letter code must first be assigned to the student. See the <u>Create a Communication</u> QRG to complete this step.

- 1. The **Communication Generation** run control ID search page displays.
- 2. Select the **Add a New Value** tab.
- 3. Enter Run Control ID.
- 4. Select Add.

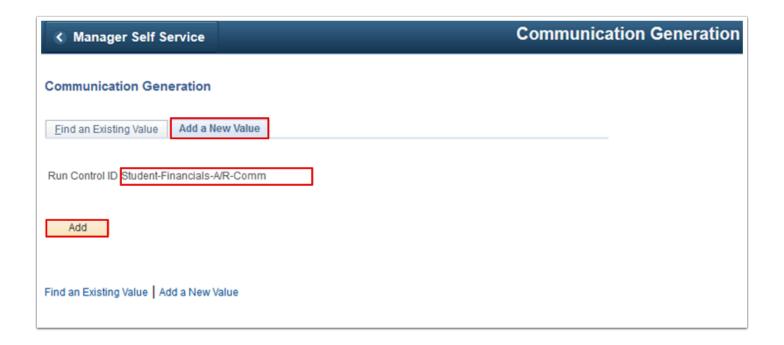

- 5. The **Selection Parameters** tab displays.
- 6. Enter **ID Selection**.
- 7. Enter Letter Code.

The Letter Code selection populates other fields with default values. Typically, these should not be changed.

- 8. Make a selection in **No Matching Template Found** typically "Use Default Template".
- 9. Select the **Communication Method Usage.** For this example, "E-Mail" is selected.
- 10. Select the **Process Parameters** tab.

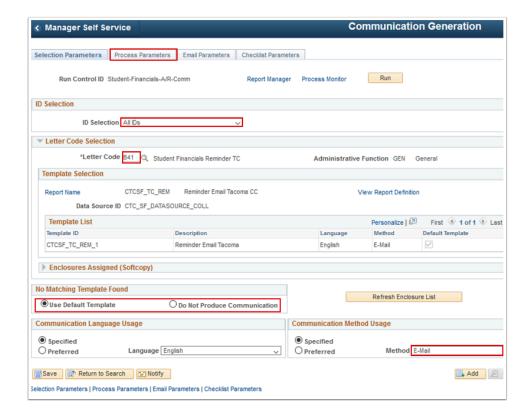

- 11. The **Process Parameters** tab displays.
- 12. Choose the Address, Address Name, Salutation and Extra Name.
- Check Use Preferred Email Address.
- 14. Select an **Org Recipient** and **Contact Name** value if the communication has been designed to send to both students and communications.
- 15. Enter the Communication Date Range Selection From Date and To Date.
- 16. Select the Update Communication Generation Date With and the Update Communication Completed Date With to specify the date to record the communication on the student record.
- 17. Select the preferred **Sort Option**.
- Un-Check the Produce Communication and Complete Communication in the Missing Critical Data section.
- 19. Select the **Email Parameters** tab.

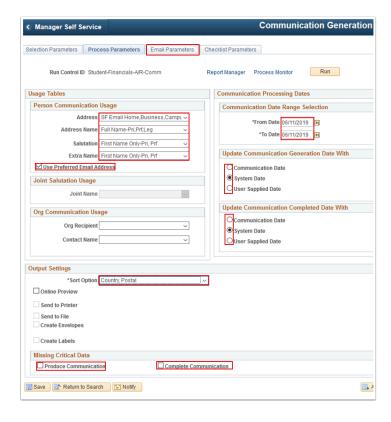

- 20. The **Email Parameters** tab displays.
- 21. Enter the From, Subject and Reply to. Leave Sender and Bounce to blank.
- 22. Leave the **Importance** and **Sensitivity** values defaulted to normal.
- 23. The **Checklist Parameters** tab settings should not be changed.
- 24. Select **Run**. Please refer to the <u>Process Scheduling</u> QRG for further instructions.

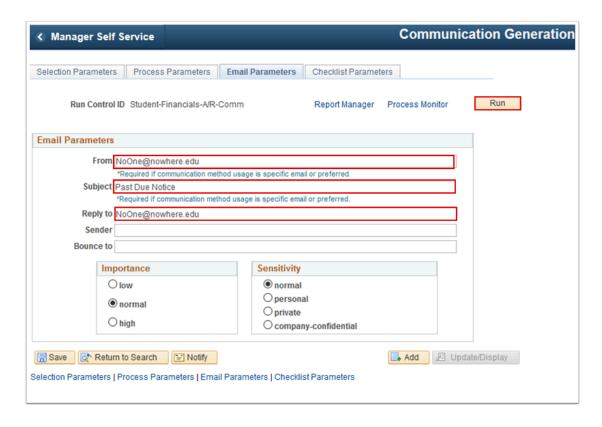

## Verifying Communications were assigned and sent

Navigation: NavBar > Navigator > Campus Community > Communications > Person Communications > Communication Management

- 1. The **Communication Management** search page displays.
- 2. Enter student ID.
- 3. Select Search.

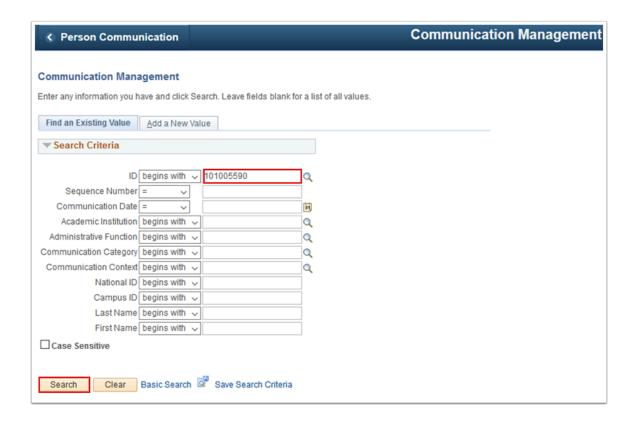

- 4. The **Person Communication** tab displays.
- 5. If the **Communication Completed** checkbox at the bottom of the page is checked, this indicates the email was sent.
- 6. Select the **View Generated Communication** link to view a .pdf of the communication that was generated.

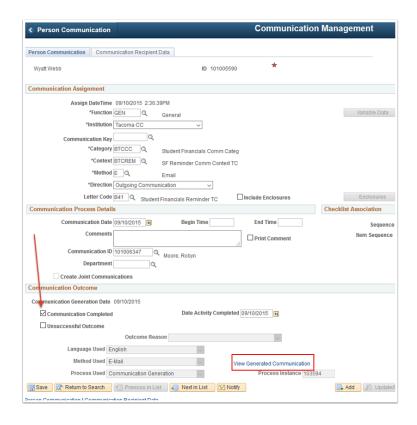

- 7. The **View Communication** page displays.
- 8. Select View.

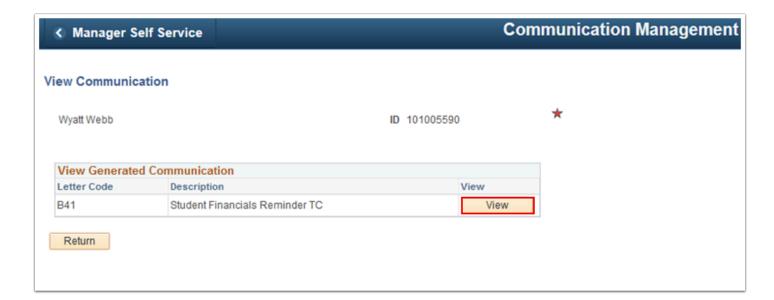

- 9. The communication displays in a new window. Read it.
- 10. Close the new window.

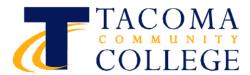

Due to a high volume of calls here is some additional information to the previous email.

If you are expecting any of the following to cover your tuition & fees:

**Financial Aid** – please refer to your financial aid portal to check on the status of your aid.

Third party payment

VA

**Nelnet Payment Plan** 

You will not be dropped from your classes for non-payment.

11. Process complete.